# 夏令营报名系统使用手册

一、 系统流程

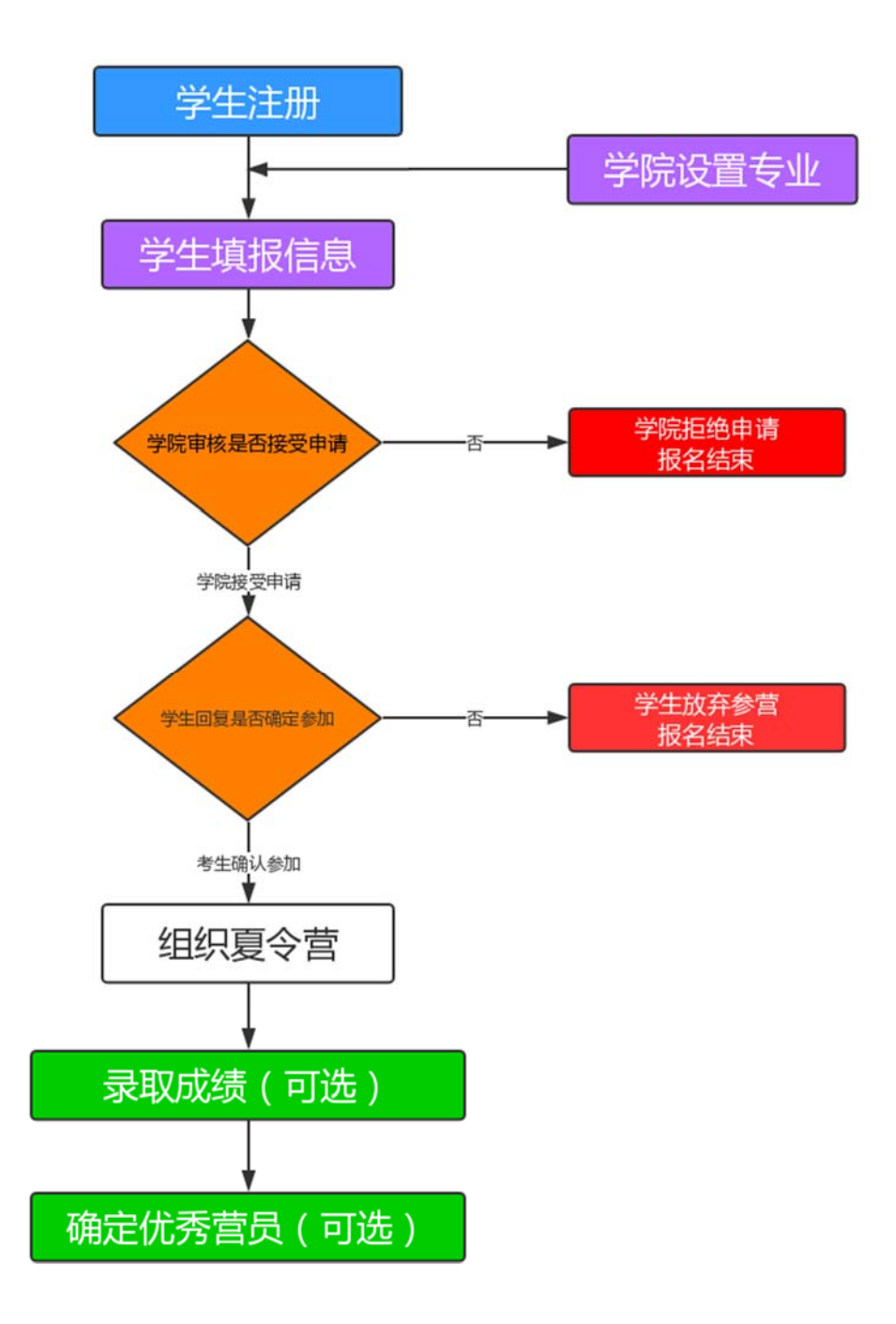

## 二、 网址

学生用户: https://zhaosheng.eol.cn/10422/push/login

管理用户:https://zhaosheng.eol.cn/school/10422

## 三、 用户名和密码

用户名: 学院代码+a01, 如 001a01;

密 码: 初始化密码为 abcd1234, 登录后可修改;

# 四、 考生界面

## 1.注册

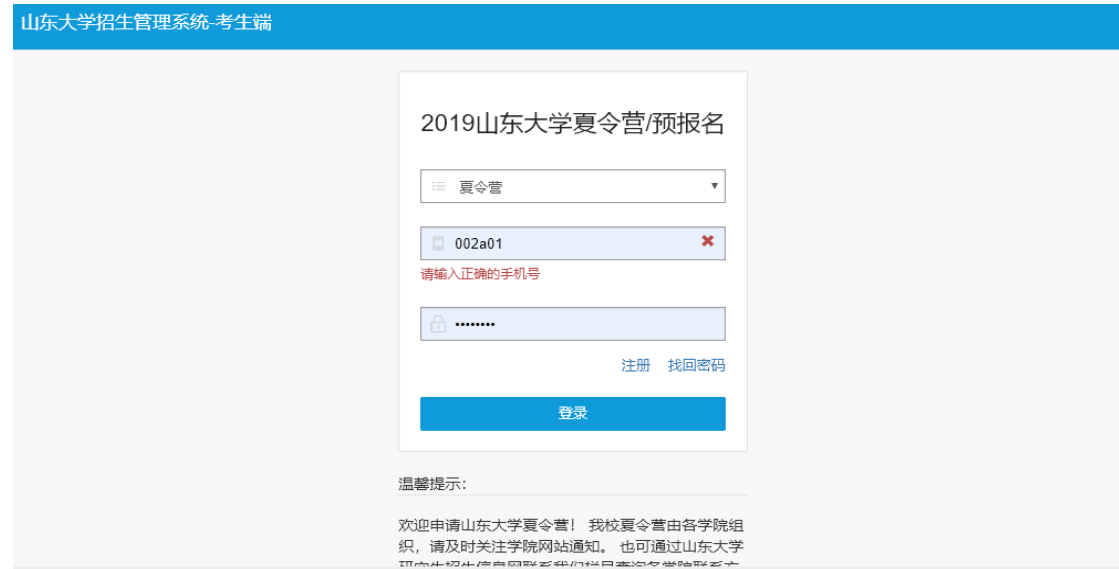

# 2.报名

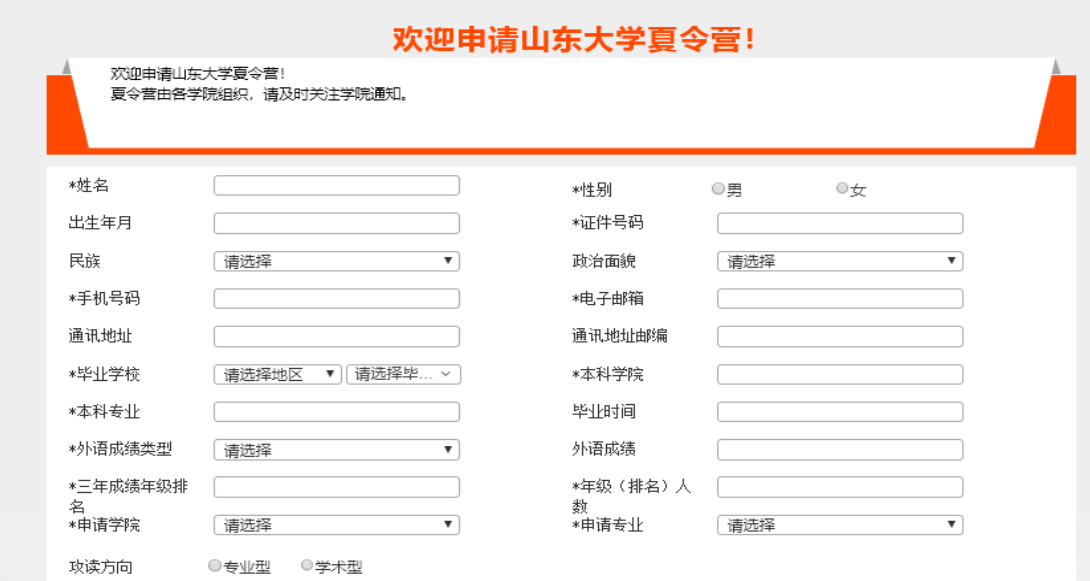

## 3.查看是否可以参营

学院审核后,考生可在个人界面看到申请是否通过。如已通过,入营申请显 示"已通过",如未审核,显示"等待审核"。

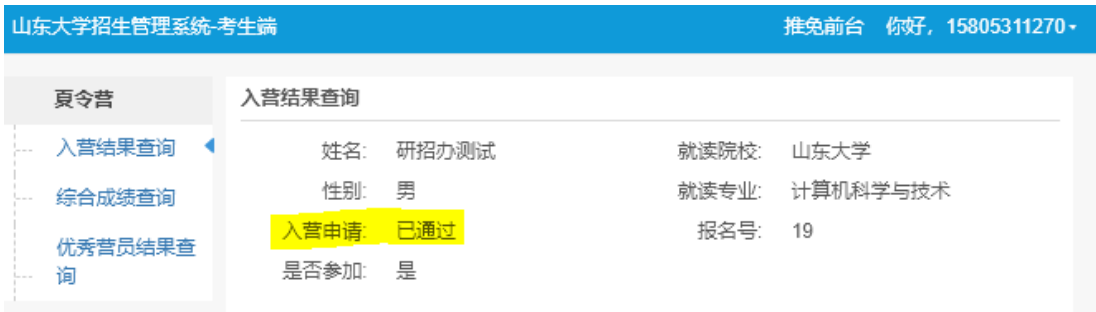

#### 4.回复是否参加

学院通过审核后,考生可选择是否确定参加夏令营。

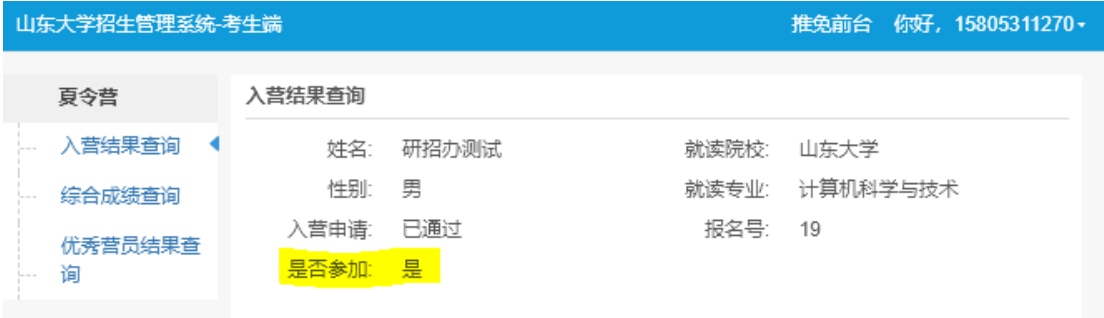

## 5.成绩查询

学院录入成绩,并审核通过后,考生可在综合成绩查询界面看到个人成绩, 该功能为可选功能。

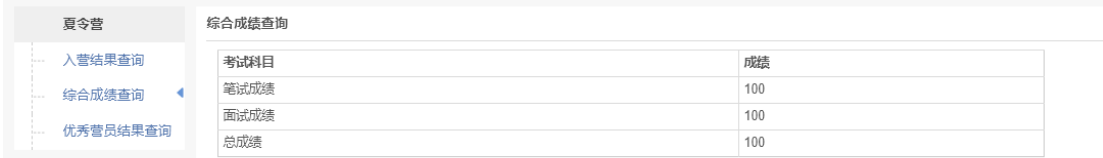

## 6.优秀营员查询

学院如果在拟录取管理中进行了相应操作,审核通过的考生会显示"优秀营员", 该功能为可选功能。

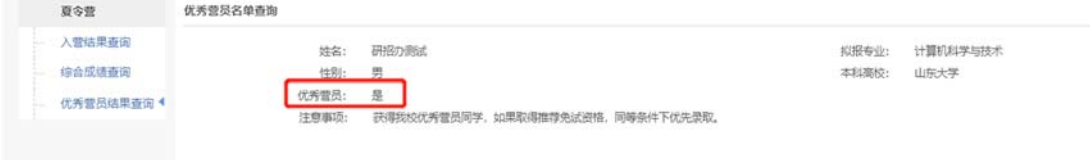

#### 五、 后台管理界面

#### 1.设置招生专业

目前系统中已经按照 19 年专业目录设置,学院可根据实际情况删除添加允 许考生选择的专业。

如本单位不再接受学生申请,将所有专业删除即可。

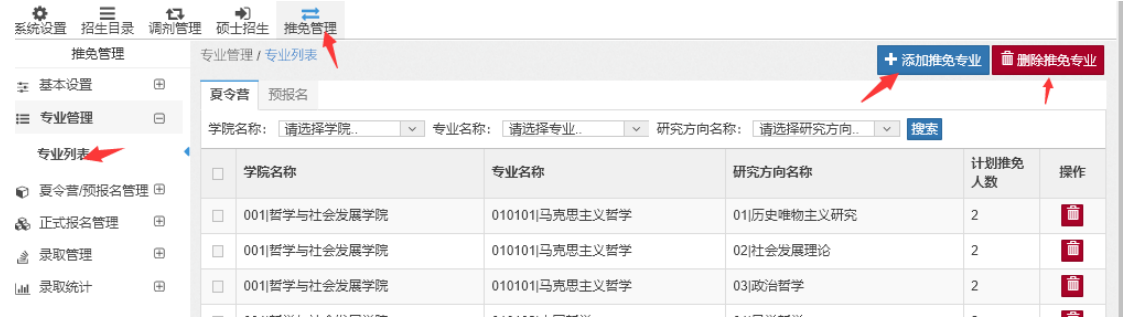

### 2.查看报名信息,选中考生参加夏令营

选中考生,点击批量审核通过,审核通过考生可以再自己界面上看到入营申 请已通过,也可以点击列表最后的对号,单个审核考生。

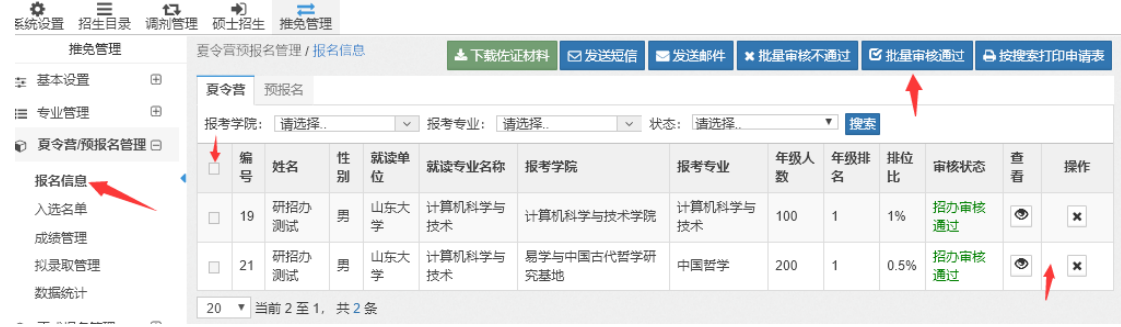

3.录取夏令营成绩

点击夏令营/预报名管理->成绩管理,可以导入成绩,导入后可以进行维护。

导入时可以先下载导入模板,模板中已经包含必要考生信息,录入后进行导 入即可。

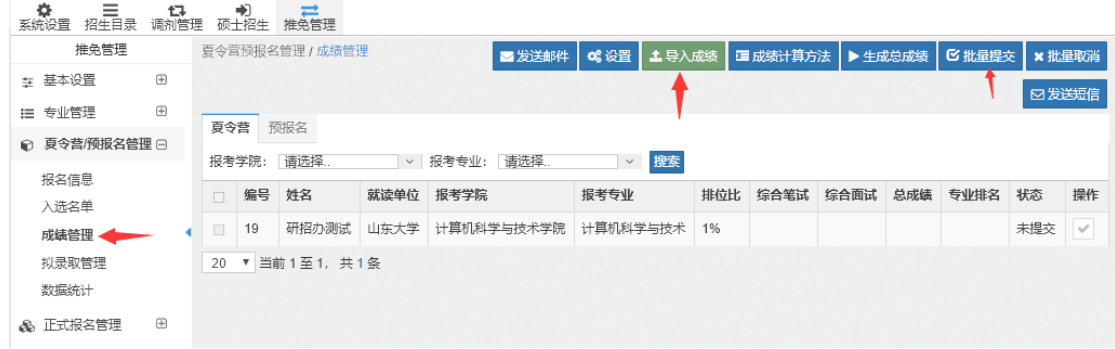

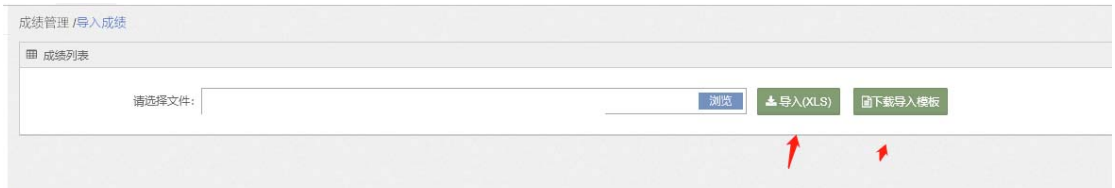

## 4.拟录取管理(优秀营员管理)

点击拟录取管理,系统列出所有已提交成绩的考生,选择考生列表最后一列

●▽ , 审核通过表示该生为优秀营员。

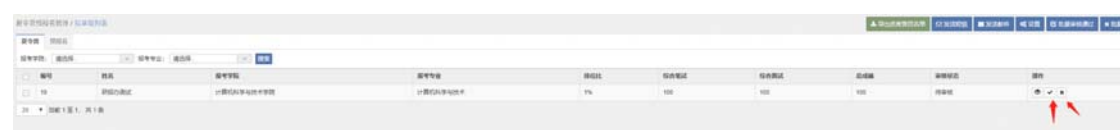

学生查询界面不显示拟录取,只显示是否优秀营员,优秀营员的待遇以学院

## 解释为准。

5.数据统计

系统支持按照考生学校省份进行统计。

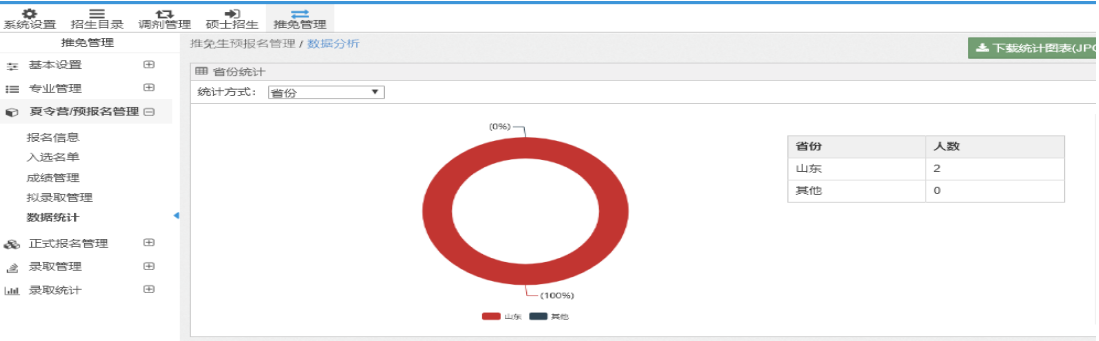